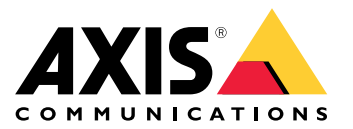

User Manual

# Table of Contents

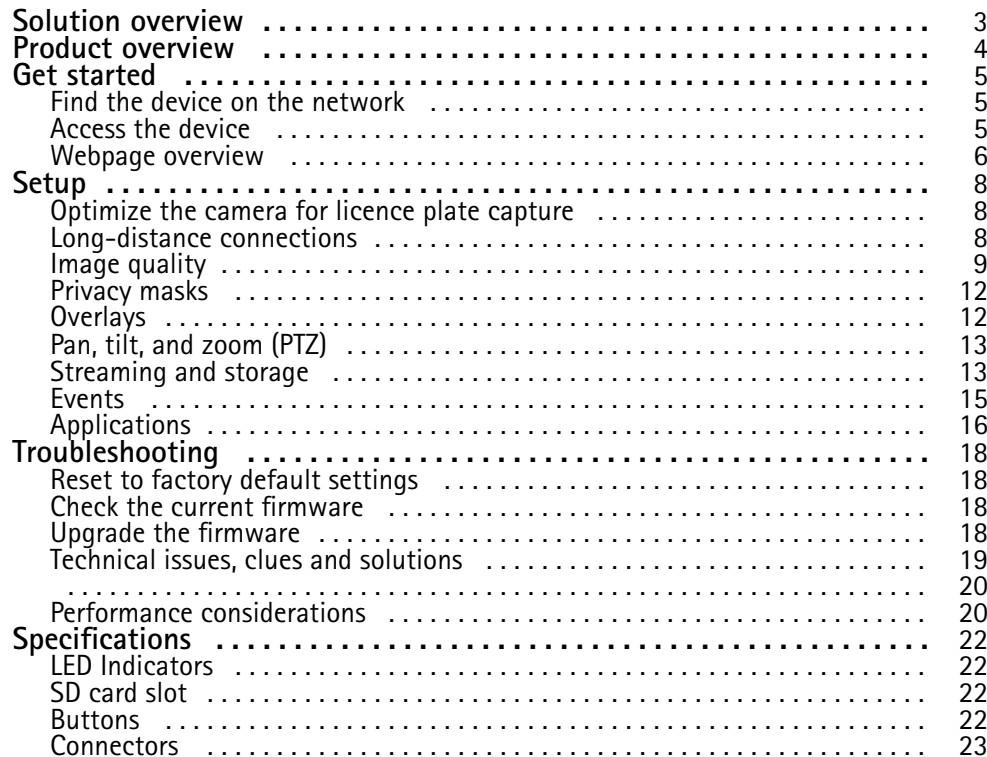

## <span id="page-2-0"></span>Solution overview

# Solution overview

This camera is optimized to get clear images of the number plates of passing cars. With additional third party applications you car use these images to:

- Perform license plate recognition
- Track number of passing cars based on license plate
- Capture forensic evidence for law enforcement
- Detect suspicious vehicle movement or patterns
- Alert authorities and find wanted cars after incidents

## <span id="page-3-0"></span>Product overview

# Product overview

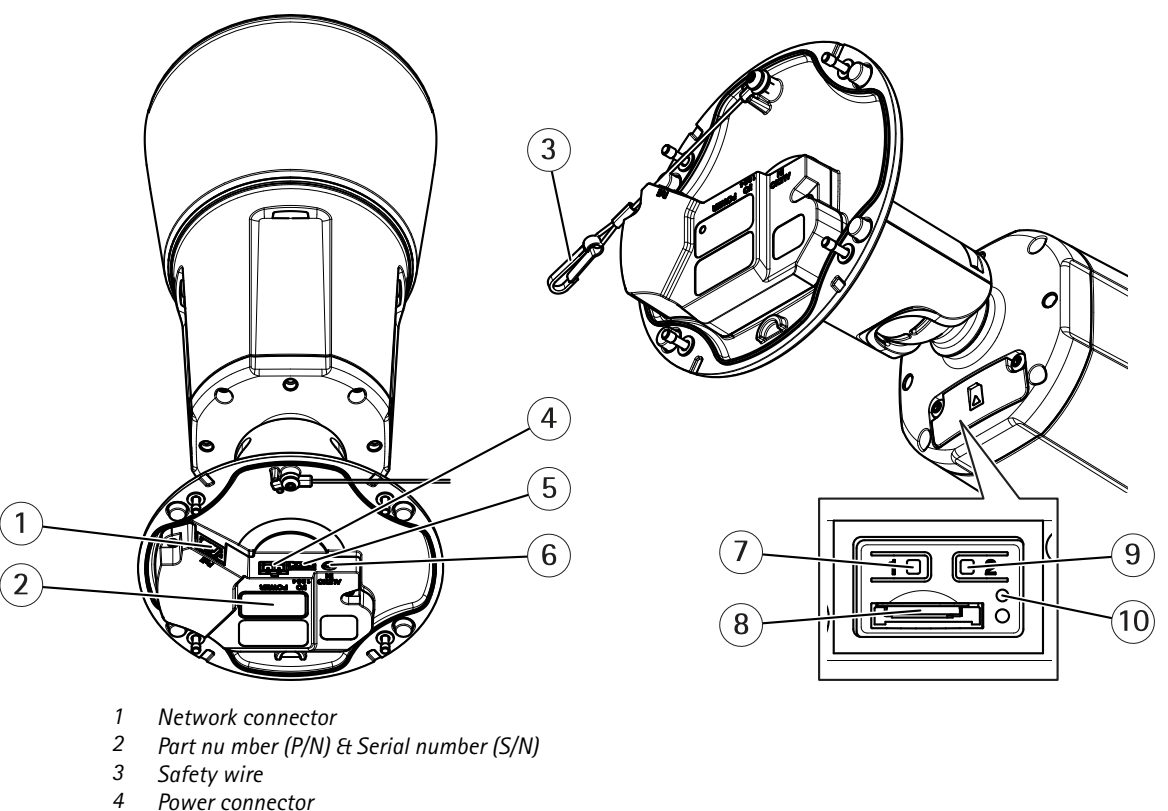

- *4 Power connector*
- *5 I/O connector*
- 
- *6 Audio connector 7 Control button*
- *8 microSD card slot*
- *9 Function button*
- *10 Status LED indicator*

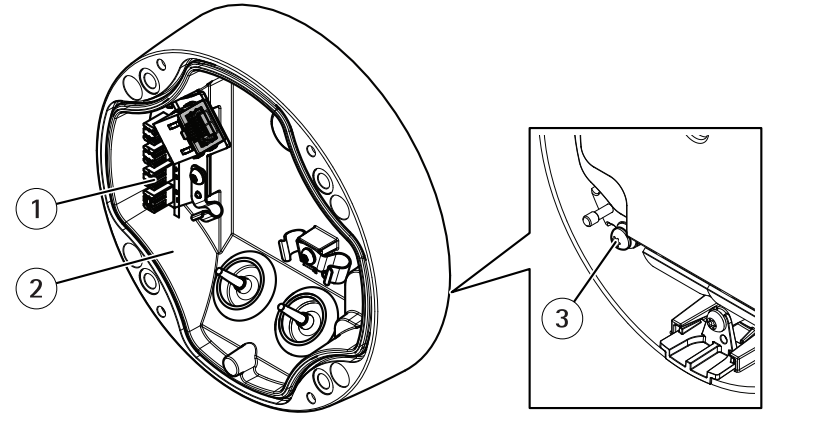

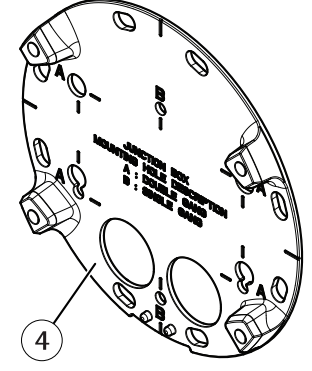

- *1 IDC network connector*
- *2 Foot*
- *3 Grounding screw*
- *<sup>4</sup> Mounting plate*

## <span id="page-4-0"></span>Get started

## Get started

### **Find the device on the network**

To find Axis devices on the network and assign them IP addresses in Windows®, use AXIS IP Utility or AXIS Device Manager. Both applications are free and can be downloaded from *[axis.com/support](https://www.axis.com/support)*

For more information about how to find and assign IP addresses, see the document *How to assign an IP address and access your device* on the device page at *[axis.com](https://www.axis.com)*

#### **Browser support**

You can use the device with the following browsers:

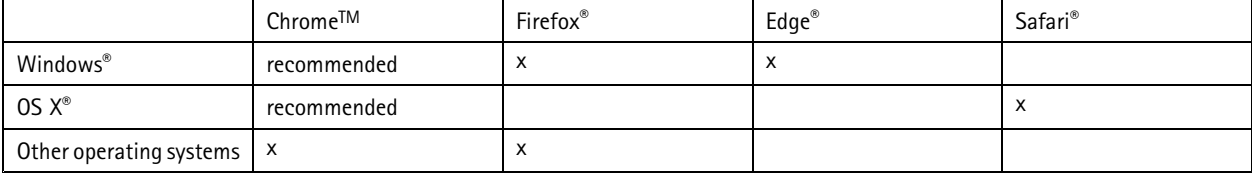

If you need more information about recommended browsers, go to *[axis.com/browser-support](https://www.axis.com/browser-support)*

### **Access the device**

1. Open <sup>a</sup> browser and enter the IP address or host name of the Axis device.

If you have <sup>a</sup> Mac computer (OS X), go to Safari, click on Bonjour and select the device from the drop-down list. To add Bonjour as <sup>a</sup> browser bookmark, go to **Safari <sup>&</sup>gt; Preferences**.

If you do not know the IP address, use AXIS IP Utility or AXIS Device Manager to find the device on the network.

- 2. Enter the username and password. If you access the device for the first time, you must set the root password. See *Set <sup>a</sup> secure password for the root account on page 5* .
- 3. The live view page opens in your browser.

#### **Set <sup>a</sup> secure password for the root account**

#### Important

The default administrator username is **root**. If the password for root is lost, reset the device to factory default settings.

- 1. Type <sup>a</sup> password. Follow the instructions about secure passwords. See *Secure passwords on page 5* .
- 2. Retype the password to confirm the spelling.
- 3. Click **Create login**. The password has now been configured.

#### **Secure passwords**

#### Important

Axis devices send the initially set password in clear text over the network. To protect your device after the first login, set up <sup>a</sup> secure and encrypted HTTPS connection and then change the password.

The device password is the primary protection for your data and services. Axis devices do not impose <sup>a</sup> password policy as they may be used in various types of installations.

To protect your data we strongly recommend that you:

# <span id="page-5-0"></span>Get started

- Use <sup>a</sup> password with at least 8 characters, preferably created by <sup>a</sup> password generator.
- Don't expose the password.
- Change the password at <sup>a</sup> recurring interval, at least once <sup>a</sup> year.

# **Webpage overview**

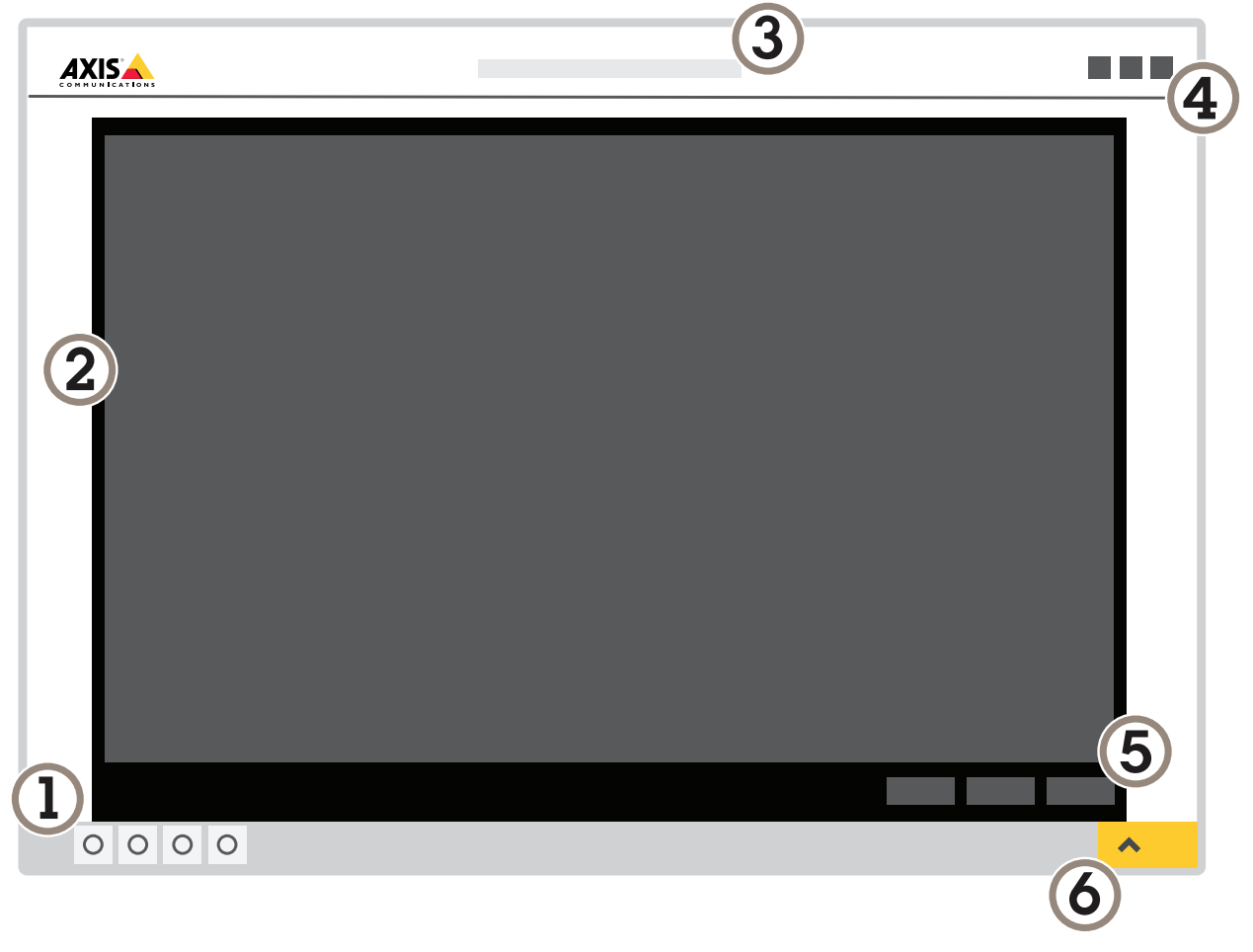

- *1 Live view control bar*
- *2 Live view*
- *3 Product name*
- *<sup>4</sup> User information, color themes, and help*
- *5 Video control bar*
- *6 Settings toggle*

# Get started

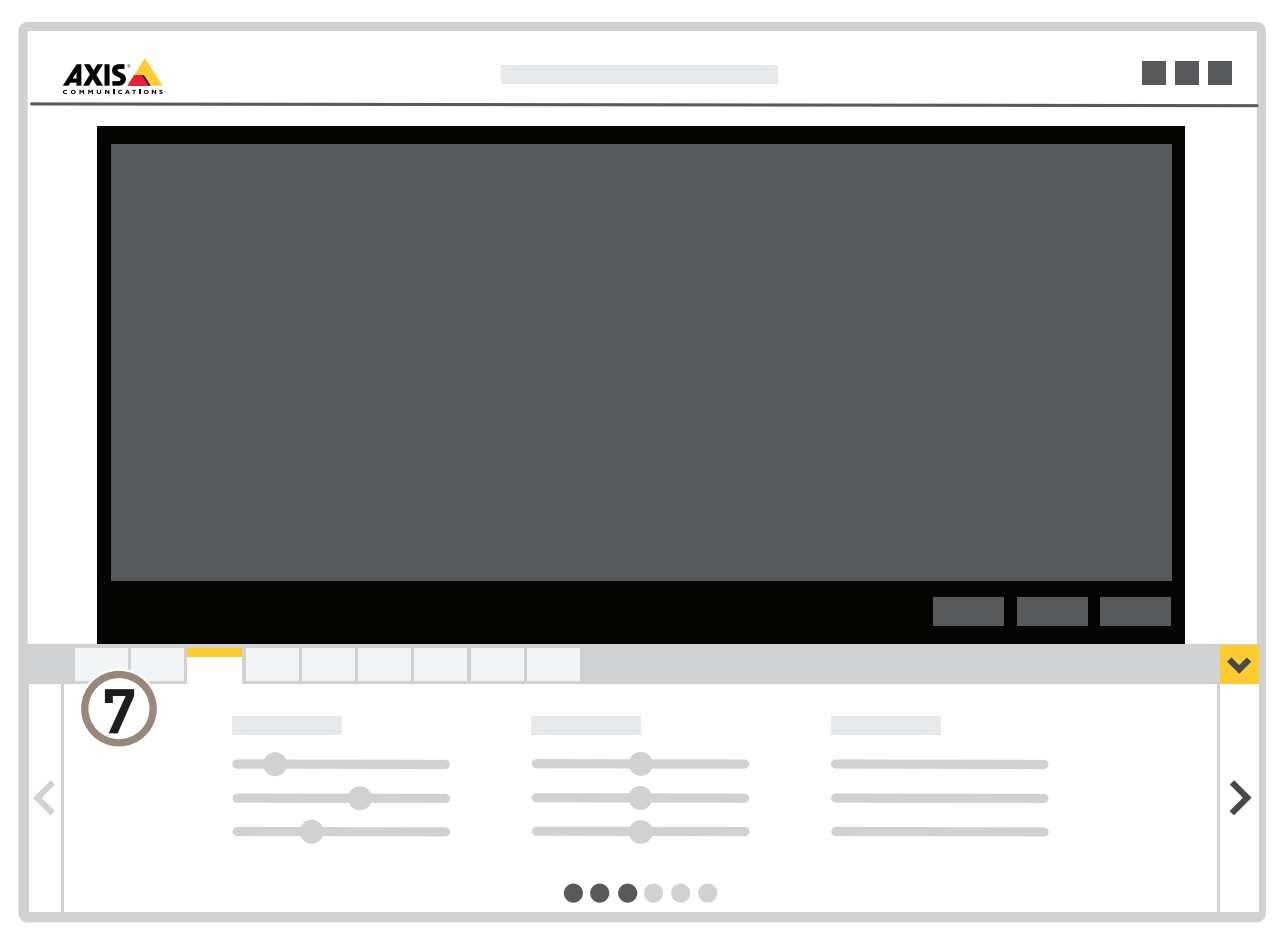

*7 Settings tabs*

## <span id="page-7-0"></span>Setup

## Setup

## **Optimize the camera for licence plate capture**

- 1. Go to the camera's webpage.
- 2. The License plate capture assistant starts automatically when you start up the camera for the first time. To start it manually, go to **Settings <sup>&</sup>gt; System <sup>&</sup>gt; Orientation <sup>&</sup>gt; License plate capture assistant** and click **Configure**.
- 3. Type the distance between the camera and the ground and click **Next**.
- 4. Type the distance between the camera and the middle of the lane.
- 5. Type the typical speed of the cars and click **Next**.
- 6. The camera measures how it is mounted and presents the angles. Use these angles as <sup>a</sup> guide when aligning the camera.
	- Loosen the screw in the arm.
	- Aim the camera at the road approximately 20–50 <sup>m</sup> (66–164 ft) away. With additional IR illumination you can aim it up to <sup>100</sup> <sup>m</sup> (328 ft) away. The assistant calculates and displays the **Car distance**.
	- -Minimize the **Roll angle** to keep the license plates horizontal in the image.
	- Tighten the screw in the arm.
- 7. Click **Next**.
- 8. The assistant suggests **Image settings** that should provide good images for your installation. To save these settings, click **Done**.
- 9. In the Live view, Zoom in so that the view covers the lane or lanes that you want to monitor. The camera focuses automatically when you change the zoom level.

If the image is still out of focus, switch to manual focus and then back to autofocus.

10. Verify the settings by recording <sup>a</sup> few cars passing by and looking at the license plates in the recording.

## **Long-distance connections**

This product supports fiber-optic cable installations through <sup>a</sup> media converter. Fiber-optic cable installations offer <sup>a</sup> number of benefits such as:

- Long-distance connection
- High speed
- Long lifetime
- Large capacity of data transmission
- Electromagnetic interference immunity

Find out more about fiber-optic cable installations on *[axis.com/technologies/fiber-optics](https://www.axis.com/technologies/fiber-optics)*

For information about how to install the media converter see the Installation Guide for this product.

## <span id="page-8-0"></span>**Image quality**

#### **Capture modes**

Capture mode defines the maximum frame rate available in the Axis product. Depending on which capture mode you select, you may not be able to use WDR.

Which capture mode to choose depends on the requirements of frame rate and resolution for the specific surveillance setup. For specifications about available capture modes, see the product's datasheet at *[axis.com](https://www.axis.com)*.

#### **Select exposure mode**

There are different exposure mode options in the camera that adjusts aperture, shutter speed, and gain to improve image quality for specific surveillance scenes. Go to **Settings <sup>&</sup>gt; Image <sup>&</sup>gt; Exposure** and select between the following exposure modes:

- For most use cases, select **Automatic** exposure.
- For environments with certain artificial lighting, for example fluorescent lighting, select **Flicker-free**.

Select the same frequency as the power line frequency.

• For environments with certain artificial light and bright light, for example outdoors with fluorescent lighting at night and sun during daytime, select **Flicker-reduced**.

Select the same frequency as the power line frequency.

• To lock the current exposure settings, select **Hold current**.

#### **Adjust the focus**

This product has three focus modes:

- **Auto**: The camera automatically adjusts focus based on the entire image.
- **Area**: The camera automatically adjusts focus based on <sup>a</sup> selected area of the image.
- **Manual**: The focus is set manually at <sup>a</sup> fixed distance.

To turn off autofocus and adjust the focus manually:

- 1. In the live view window, if the **Zoom** slider is visible, click **Zoom** and select **Focus**.
- 2. Click **M** and use the slider to set the focus.

#### **Benefit from IR light in low-light conditions using night mode**

Your camera uses visible light to deliver color images during the day. As the available light diminishes, you can set the camera to automatically shift to night mode, in which the camera uses both visible light and near-infrared light to deliver black-and-white images. Since the camera uses more of the available light it can deliver brighter, more detailed, images.

- 1. Go to **Settings <sup>&</sup>gt; Image <sup>&</sup>gt; Day and night**, and make sure that the **IR cut filter** is set to **Auto**.
- 2. To determine at what light level you want the camera to shift to night mode, move the **Threshold** slider toward **Bright** or **Dark**.
- 3. Enable **Allow IR illumination** and **Synchronize IR illumination** to use the camera's IR light when night mode is activated.

Note

If you set the shift to occur when it's brighter, the image remains sharper as there will be less low-light noise. If you set the shift to occur when it's darker, the image colors are maintained for longer, but there will be more image blur due to low-light noise.

#### **Reduce noise in low-light conditions**

To reduce noise in low-light conditions, you can adjust one or more of the following settings:

• Set the exposure mode to automatic.

#### Note

A high max shutter value can result in motion blur.

- To slow down the shutter speed, set max shutter to the highest possible value.
- Reduce sharpness in the image.
- Set the max gain to <sup>a</sup> lower value.

### **Maximize details in an image**

#### Important

If you maximize details in an image, the bitrate will probably increase and you might get <sup>a</sup> reduced frame rate.

- Set the compression as low as possible.
- Select MJPEG streaming.
- Turn off Zipstream functionality.

#### **Handle scenes with strong backlight**

Dynamic range is the difference in light levels in an image. In some cases the difference between the darkest and the brightest areas can be significant. The result is often an image where either the dark or the bright areas are visible. Wide dynamic range (WDR) makes both dark and bright areas of the image visible.

- 1. Go to **Settings <sup>&</sup>gt; Image <sup>&</sup>gt; Wide dynamic range**.
- 2. If required, turn on WDR.

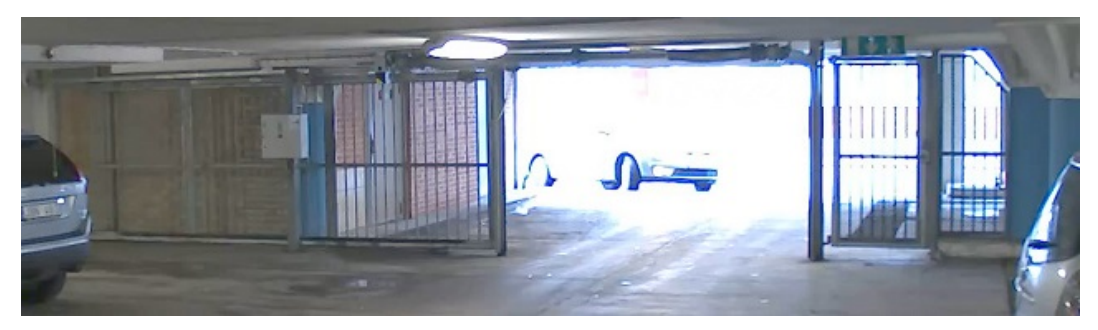

*Image without WDR.*

## Setup

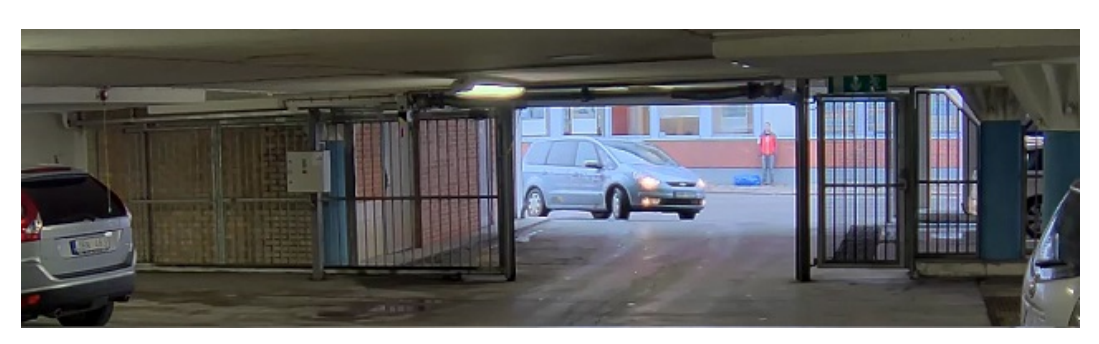

*Image with WDR.*

#### Note

WDR may cause artifacts in the image.

Find out more about WDR and how to use it at *[axis.com/web-articles/wdr](https://www.axis.com/web-articles/wdr)*

### **Stabilize <sup>a</sup> shaky image with Electronic Image Stabilization (EIS)**

Electronic Image Stabilization (EIS) can be used in environments where the product is mounted in an exposed location and subject to vibrations, for example, wind or passing traffic. Turn on EIS to get <sup>a</sup> smoother and steadier image without blur.

EIS also reduces the file size of the compressed image and lowers the bitrate of the video stream.

Note

When EIS is turned on the image is cropped slightly, lowering the maximum resolution.

- 1. Go to **Settings <sup>&</sup>gt; Image <sup>&</sup>gt; Image correction**.
- 2. Turn on EIS.

#### **Compensate for barrel distortion**

Barrel distortion is <sup>a</sup> phenomenon where straight lines appear increasingly bent closer to the edges of the frame. A wide field of view often creates barrel distortion in an image. Barrel distortion correction compensates for this distortion.

Note

Barrel distortion correction affects the image resolution and field of view.

- 1. Go to **Settings <sup>&</sup>gt; Image <sup>&</sup>gt; Image correction**.
- 2. Turn on **Barrel distortion correction (BDC)**.
- 3. Set the level of correction that gives you the best image.

#### **Improve license plate recognition**

To better recognize the license plate of <sup>a</sup> car passing by the camera, you can apply and adjust <sup>a</sup> number of things.

One option is to use the pixel counter in your camera to set the optimal pixel resolution:

- 1. Go to **Settings <sup>&</sup>gt; System** <sup>&</sup>gt; **Orientation** and click .
- 2. Adjust the size and placement of the rectangle in the camera's live view around the area of interest, for example where the license plates of passing cars are expected to appear. You can then see the number of pixels represented by the sides of the rectangle.

#### <span id="page-11-0"></span>Note

You can use an object of <sup>a</sup> known size in the view as <sup>a</sup> reference to decide how much resolution is needed for recognition.

In addition, you can try to adjust the following to optimize license plate recognition:

- Shutter speed
- Gain
- Zoom

### **Privacy masks**

A privacy mask is <sup>a</sup> user-defined area that covers <sup>a</sup> part of the monitored area. In the video stream, privacy masks appear either as blocks of solid color or with <sup>a</sup> mosaic pattern.

The privacy mask is relative to the pan, tilt, and zoom coordinates, so regardless of where you point the camera, the privacy mask covers the same place or object.

You'll see the privacy mask on all snapshots, recorded video, and live streams.

You can use the VAPIX<sup>®</sup> application programming interface (API) to turn off the privacy masks.

#### Important

If you use multiple privacy masks it may affect the product's performance.

#### **Hide parts of the image with privacy masks**

Create <sup>a</sup> privacy mask to hide <sup>a</sup> part of the image:

- 1. Go to **Settings <sup>&</sup>gt; Privacy mask**.
- 2. Click **New**.

### **Overlays**

Overlays are superimposed over the video stream. They are used to provide extra information during recordings, such as <sup>a</sup> timestamp, or during product installation and configuration. You can add either text or an image.

#### **Show an image overlay**

To add an image as an overlay in the video stream:

- 1. Go to **Settings <sup>&</sup>gt; Overlay**.
- 2. Click **Create overlay**.
- 3. Select **Image** and click **Ok**.
- 4. Select **Import** and upload an image.
- 5. Select the image from the drop-down list.
- 6. To position the image overlay, choose **Custom** or one of the presets.

#### **Show <sup>a</sup> text overlay in the video stream when the device detects motion**

This example explains how to display the text "Motion detected" when the device detects motion:

Make sure the AXIS Video Motion Detection application is running:

- <span id="page-12-0"></span>1. Go to **Settings <sup>&</sup>gt; Apps** <sup>&</sup>gt; **AXIS Video Motion Detection**.
- 2. Start the application if it is not already running.
- 3. Make sure you have set up the application according to your needs.

Add the overlay text:

- 4. Go to **Settings <sup>&</sup>gt; Overlay**.
- 5. Select **Create overlay** and select **Text** overlay.
- 6. Enter #D in the text field.
- 7. Choose text size and appearance.
- 8. To position the text overlay, choose **Custom** or one of the presets.

#### Create an action rule:

- 9. Go to **System <sup>&</sup>gt; Events** <sup>&</sup>gt; **Action rules**.
- 10. Create an action rule with AXIS Video Motion Detection as trigger.
- 11. From the list of actions, select **Overlay text**.
- 12. Type "Motion detected".
- 13. Set the duration.

#### Note

If you update the overlay text it will be automatically updated on all video streams dynamically.

## **Pan, tilt, and zoom (PTZ)**

#### **Limit the zoom movements**

If there are parts of the scene that you don't want the camera to be able to zoom in on, you can limit the maximum zoom level. For example, you want to protect the privacy of residents in an apartment building, which is located close to <sup>a</sup> parking lot that you intend to monitor. To limit the maximum zoom level, go to **Settings <sup>&</sup>gt; PTZ <sup>&</sup>gt; Limits**.

## **Streaming and storage**

#### **Video compression formats**

Decide which compression method to use based on your viewing requirements, and on the properties of your network. The available options are:

#### **Motion JPEG**

#### Note

To ensure support for the Opus audio codec, the Motion JPEG stream is always sent over RTP.

Motion JPEG, or MJPEG, is <sup>a</sup> digital video sequence that is made up of <sup>a</sup> series of individual JPEG images. These images are then displayed and updated at <sup>a</sup> rate sufficient to create <sup>a</sup> stream that shows constantly updated motion. For the viewer to perceive motion video the rate must be at least <sup>16</sup> image frames per second. Full motion video is perceived at <sup>30</sup> (NTSC) or <sup>25</sup> (PAL) frames per second.

The Motion JPEG stream uses considerable amounts of bandwidth, but provides excellent image quality and access to every image contained in the stream.

**H.264 or MPEG-4 Part 10/AVC**

#### <span id="page-13-0"></span>Note

H.264 is <sup>a</sup> licensed technology. The Axis product includes one H.264 viewing client license. To install additional unlicensed copies of the client is prohibited. To purchase additional licenses, contact your Axis reseller.

H.264 can, without compromising image quality, reduce the size of <sup>a</sup> digital video file by more than 80% compared to the Motion JPEG format and by as much as 50% compared to the MPEG-4 standard. This means that less network bandwidth and storage space are required for <sup>a</sup> video file. Or seen another way, higher video quality can be achieved for <sup>a</sup> given bitrate.

#### **Reduce bandwidth and storage**

#### Important

If you reduce the bandwidth it can result in loss of details in the picture.

- 1. Go to live view and select **H.264**.
- 2. Go to **Settings <sup>&</sup>gt; Stream**.
- 3. Do one or more of the following:
	- -Turn on the Zipstream functionality and select the desired level.
	- Turn on dynamic GOP and set <sup>a</sup> high GOP length value.
	- Increase the compression.
	- Turn on dynamic FPS.

#### **Set up network storage**

To store recordings on the network, you need to set up network storage:

- 1. Go to **Settings <sup>&</sup>gt; System** <sup>&</sup>gt; **Storage**.
- 2. Click **Setup** under **Network storage**.
- 3. Enter the IP address of the host server.
- 4. Enter the name of the shared location on the host server.
- 5. Move the switch if the share requires <sup>a</sup> login, and enter username and password.
- 6. Click **Connect**.

#### **Add audio to your recording**

Edit the stream profile which is used for the recording:

- 1. Go to **Settings <sup>&</sup>gt; Stream** and click **Stream profiles**.
- 2. Select the stream profile and click **Audio**.
- 3. Select the checkbox and select **Include**.
- 4. Click **Save**.
- 5. Click **Close**.

#### **How do Image, Stream, and Stream profile settings relate to each other?**

The **Image** tab contains camera settings that affect all video streams from the product. If you change something in this tab, it immediately affects all video streams and recordings.

<span id="page-14-0"></span>The **Stream** tab contains settings for video streams. You get these settings if you request <sup>a</sup> video stream from the product and don't specify for example resolution, or frame rate. When you change the settings in the **Stream** tab, it doesn't affect ongoing streams, but it will take effect when you start <sup>a</sup> new stream.

The **Stream profiles** settings override the settings from the **Stream** tab. If you request <sup>a</sup> stream with <sup>a</sup> specific stream profile, the stream contains the settings of that profile. If you request <sup>a</sup> stream without specifying <sup>a</sup> stream profile, or request <sup>a</sup> stream profile that doesn't exist in the product, the stream contains the settings from the **Stream** tab.

#### **Record and watch video**

To record video you must first set up network storage, see *Set up network [storage](#page-13-0) on page [14](#page-13-0)*, or have an SD card installed.

- 1. Go to the camera's live view.
- 2. Click on **Record** once to start recording and one more time to stop recording.

To watch your recording:

- 1. Click on **Storage <sup>&</sup>gt; Go to recordings**.
- 2. Select your recording in the list and it will play automatically.

### **Events**

#### **Set up rules and alerts**

You can create rules to make your device perform an action when certain events occur. A rule consists of conditions and actions. The conditions can be used to trigger the actions. For example, the device can start <sup>a</sup> recording or send an email when it detects motion, or show an overlay text when it records.

#### **Trigger an action**

- 1. Go to **Settings <sup>&</sup>gt; System <sup>&</sup>gt; Events** to set up an action rule. The action rule defines when the camera will perform certain actions. Action rules can be setup as scheduled, recurring, or for example, triggered by motion detection.
- 2. Select what **Trigger** must be met to trigger the action. If you specify more than one trigger for the action rule, all of them must be met to trigger the action.
- 3. Select which **Action** the camera should perform when the conditions are met.

Note

If you make changes to an active action rule, the action rule needs to be restarted for the changes to take effect.

#### Note

If you change the definition of <sup>a</sup> stream profile that is used in <sup>a</sup> rule, then you need to restart all the rules that use that stream profile.

#### **Record video when the camera detects motion**

This example explains how to set up the camera to start recording to the SD card five seconds before it detects motion and to stop one minute after.

Make sure the AXIS Video Motion Detection application is running:

- 1. Go to **Settings <sup>&</sup>gt; Apps** <sup>&</sup>gt; **AXIS Video Motion Detection**.
- 2. Start the application if it is not already running.
- 3. Make sure you have set up the application according to your needs.

<span id="page-15-0"></span>Create an action rule:

- 1. Go to **Settings <sup>&</sup>gt; System <sup>&</sup>gt; Events** and add an action rule.
- 2. Type <sup>a</sup> name for the action rule.
- 3. From the list of triggers, select **Applications** and then select **AXIS Video Motion Detection (VMD)**.
- 4. From the list of actions, select **Record video**.
- 5. Select an existing stream profile or create <sup>a</sup> new one.
- 6. Enable and set the pre-trigger time to 5 seconds.
- 7. Enable **While the rule is active**.
- 8. Enable and set the post-trigger time to 60 seconds.
- 9. Select **SD card** from the list of storage options.
- 10. Click **Ok**.

#### **Record video when the camera detects impact**

Shock detection allows the camera to detect tampering caused by vibrations or shock. Vibrations due to the environment or to an object can trigger an action depending on the shock sensitivity range, which can be set from 0 to 100. In this scenario, someone is throwing rocks at the camera after hours and you would like to get <sup>a</sup> video clip of the event.

- 1. Go to **Settings <sup>&</sup>gt; System** <sup>&</sup>gt; **Detectors**.
- 2. Set shock detection to on, and set <sup>a</sup> value for the shock sensitivity.

Create an action rule:

- 3. Go to **Settings <sup>&</sup>gt; System <sup>&</sup>gt; Events** and add an action rule.
- 4. Type <sup>a</sup> name for the action rule.
- 5. From the list of triggers, select **Detectors** and then select **Shock detection**.
- 6. From the list of schedules, select **After Hours**.
- 7. From the list of actions, select **Send Video Clip**.
- 8. Select an existing stream profile or create <sup>a</sup> new one.
- 9. Enable and set the pre-trigger time to 5 seconds.
- 10. Enable **While the rule is active**.
- 11. Enable and set the post-trigger time to 60 seconds.
- 12. Select an existing recipient or create <sup>a</sup> new one.
- 13. Click **OK**.

### **Applications**

AXIS Camera Application Platform (ACAP) is an open platform that enables third parties to develop analytics and other applications for Axis products. To find out more about available applications, downloads, trials and licenses, go to *[axis.com/applications](https://www.axis.com/applications)*

To find the user manuals for Axis applications, go to *[axis.com](https://www.axis.com)*

#### Note

• Several applications can run at the same time but some applications might not be compatible with each other. Certain combinations of applications might require too much processing power or memory resources when run in parallel. Verify that the applications work together before deployment.

### **License plate capture**

There in no license plate capture application installed on this camera.

To find third-party applications, see *[axis.com/acap](https://www.axis.com/acap)*

### **Application licenses**

Some applications need <sup>a</sup> license to run. Licenses can be installed in two ways:

- Automatic installation requires access to the Internet
- Manual installation obtain the license key from the application vendor and upload the key to the Axis product

To request <sup>a</sup> license, the Axis product serial number (S/N) is required. The serial number can be found on the product label and under **System Options <sup>&</sup>gt; Support <sup>&</sup>gt; System Overview**.

#### **How to upload and start an application**

To upload and start an application:

- 1. Go to **Setup <sup>&</sup>gt; Applications**.
- 2. Under **Upload Application**, click **Browse**. Locate the application file and click **Upload Package**.
- 3. Install the license (if applicable). For instructions, see the documentation provided by the application vendor.
- 4. Start the application. Go to **Applications**, select the application in the list of installed applications and click **Start**.
- 5. Configure the application. For instructions, see the documentation provided by the application vendor.

#### Note

- Applications can be uploaded by product administrators.
- Applications and licenses can be installed on multiple products at the same time using AXIS Camera Management, version 3.10 and later.

To generate <sup>a</sup> log file for the application, go to **Applications**. Select the application and click **Log**.

## <span id="page-17-0"></span>Troubleshooting

## Troubleshooting

If you can't find what you're looking for here, try the troubleshooting section at *[axis.com/support](https://www.axis.com/support)*

### **Reset to factory default settings**

#### Important

Reset to factory default should be used with caution. A reset to factory default resets all settings, including the IP address, to the factory default values.

To reset the product to the factory default settings:

- 1. Disconnect power from the product.
- 2. Press and hold the control button while reconnecting power. See *Product [overview](#page-3-0) on page [4](#page-3-0)* .
- 3. Keep the control button pressed for 15–30 seconds until the status LED indicator flashes amber.
- 4. Release the control button. The process is complete when the status LED indicator turns green. The product has been reset to the factory default settings. If no DHCP server is available on the network, the default IP address is 192.168.0.90
- 5. Use the installation and management software tools to assign an IP address, set the password, and access the video stream.

The installation and management software tools are available from the support pages on *[axis.com/support](https://www.axis.com/support)*

It is also possible to reset parameters to factory default through the web interface. Go to **Settings <sup>&</sup>gt; System <sup>&</sup>gt; Maintenance** and click **Default**.

## **Check the current firmware**

Firmware is the software that determines the functionality of network devices. One of your first actions when troubleshooting <sup>a</sup> problem should be to check the current firmware version. The latest version may contain <sup>a</sup> correction that fixes your particular problem.

To check the current firmware:

- 1. Go to the product's webpage.
- 2. Click on the help menu.
- 3. Click **About**.

### **Upgrade the firmware**

#### Important

Preconfigured and customized settings are saved when the firmware is upgraded (provided that the features are available in the new firmware) although this is not guaranteed by Axis Communications AB.

#### Important

Make sure the product remains connected to the power source throughout the upgrade process.

#### Note

When you upgrade the product with the latest firmware in the active track, the product receives the latest functionality available. Always read the upgrade instructions and release notes available with each new release before upgrading the firmware. To find the latest firmware and the release notes, go to *[axis.com/support/firmware](https://www.axis.com/support/firmware)*

# <span id="page-18-0"></span>Troubleshooting

- 1. Download the firmware file to your computer, available free of charge at *[axis.com/support/firmware](https://www.axis.com/support/firmware)*
- 2. Log in to the product as an administrator.
- 3. Go to **Settings <sup>&</sup>gt; System <sup>&</sup>gt; Maintenance**. Follow the instructions on the page. When the upgrade has finished, the product restarts automatically.

AXIS Device Manager can be used for multiple upgrades. Find out more at *[axis.com/products/axis-device-manager](https://www.axis.com/products/axis-device-manager)*

## **Technical issues, clues and solutions**

If you can't find what you're looking for here, try the troubleshooting section at *[axis.com/support](https://www.axis.com/support)*

**Problems upgrading the firmware**

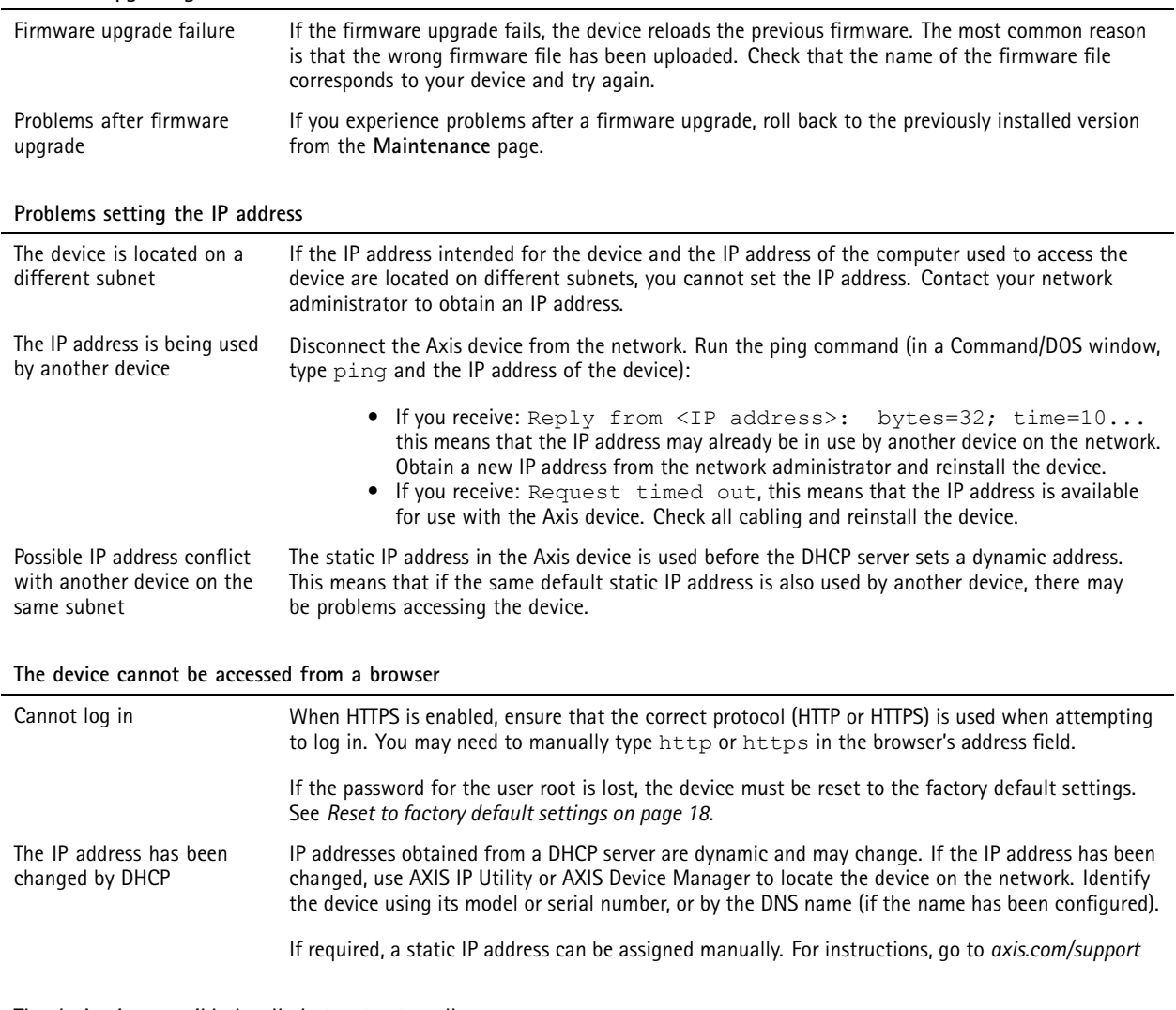

**The device is accessible locally but not externally**

To access the device externally, we recommend using one of the following applications for Windows® :

- AXIS Companion: free of charge, ideal for small systems with basic surveillance needs.
- AXIS Camera Station: 30-day trial version free of charge, ideal for small to mid-size systems.

For instructions and download, go to *[axis.com/products/axis-companion](https://www.axis.com/products/axis-companion)*

# <span id="page-19-0"></span>Troubleshooting

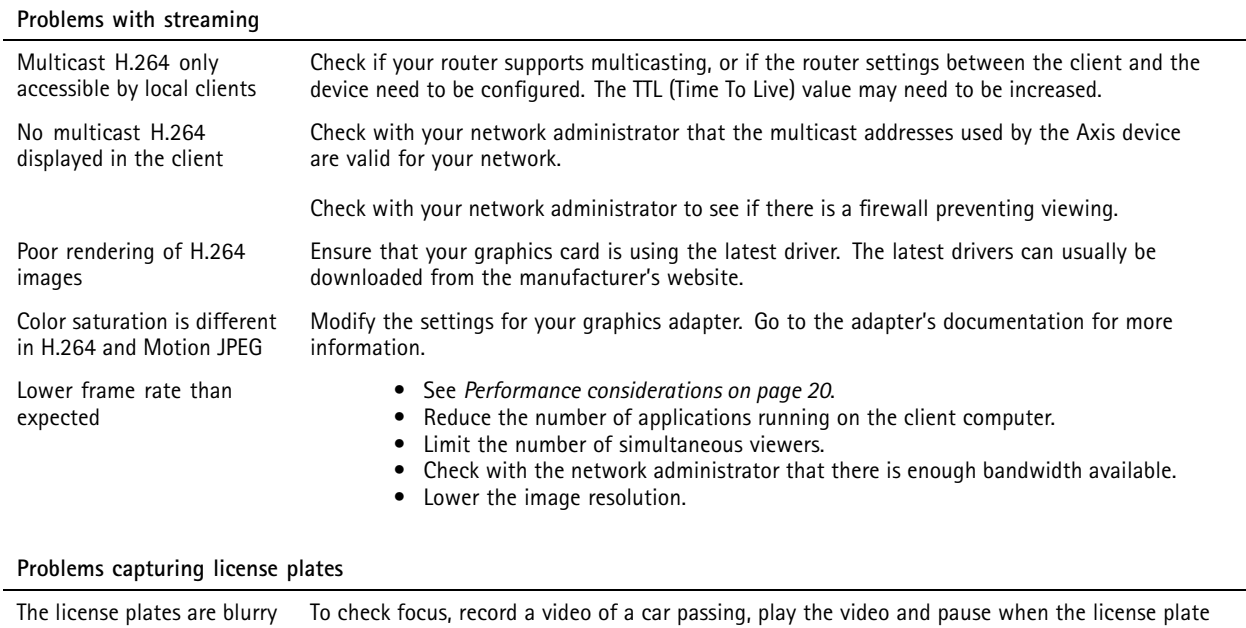

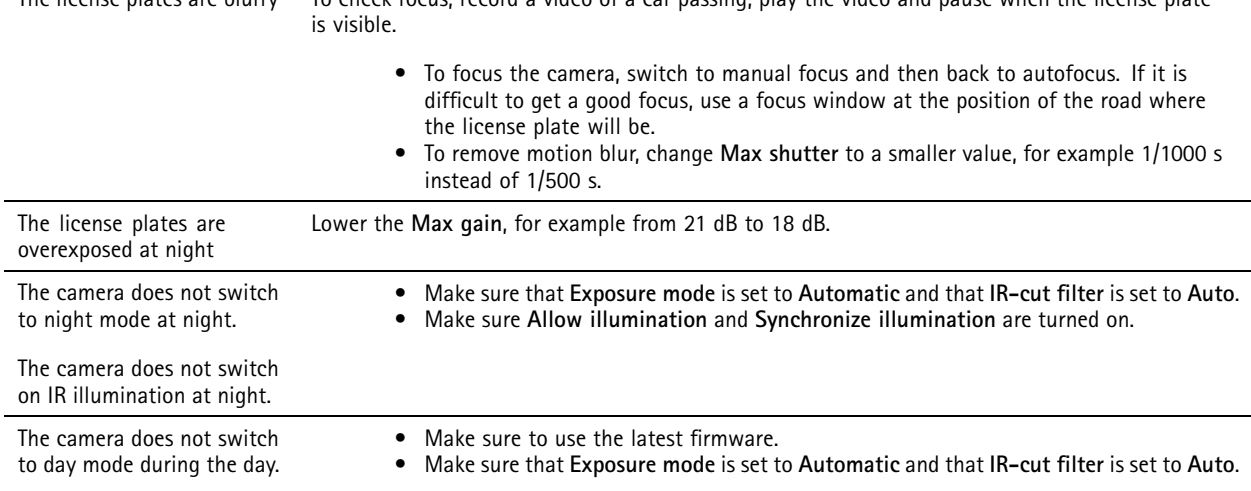

## **Performance considerations**

When setting up your system, it is important to consider how various settings and situations affect the performance. Some factors affect the amount of bandwidth (the bitrate) required, others can affect the frame rate, and some affect both. If the load on the CPU reaches its maximum, this also affects the frame rate.

The following factors are the most important to consider:

- High image resolution or lower compression levels result in images containing more data which in turn affects the bandwidth.
- Rotating the image in the GUI will increase the product's CPU load.
- Access by large numbers of Motion JPEG or unicast H.264 clients affects the bandwidth.
- • Simultaneous viewing of different streams (resolution, compression) by different clients affects both frame rate and bandwidth.

# Troubleshooting

Use identical streams wherever possible to maintain <sup>a</sup> high frame rate. Stream profiles can be used to ensure that streams are identical.

- Accessing Motion JPEG and H.264 video streams simultaneously affects both frame rate and bandwidth.
- Heavy usage of event settings affects the product's CPU load which in turn affects the frame rate.
- Using HTTPS may reduce frame rate, in particular if streaming Motion JPEG.
- Heavy network utilization due to poor infrastructure affects the bandwidth.
- •Viewing on poorly performing client computers lowers perceived performance and affects frame rate.
- • Running multiple AXIS Camera Application Platform (ACAP) applications simultaneously may affect the frame rate and the general performance.

# <span id="page-21-0"></span>Specifications

## Specifications

To find the latest version of the product's datasheet, go to the product page at *[axis.com](https://www.axis.com)* and locate **Support & Documentation**.

## **LED Indicators**

Note

• The Status LED can be configured to be unlit during normal operation. To configure, go to **Settings <sup>&</sup>gt; System <sup>&</sup>gt; Plain config**. See the online help for more information.

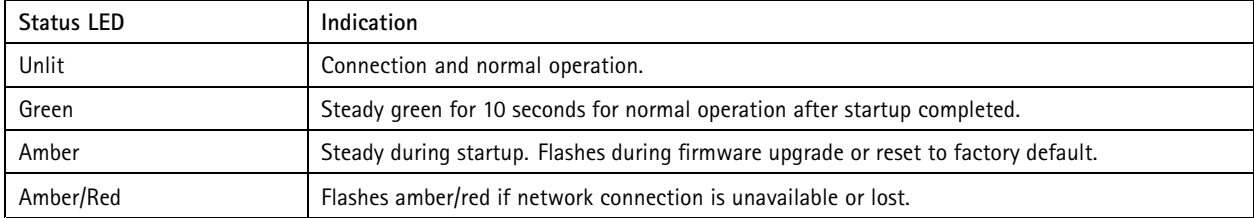

### **Status LED behavior and buzzer signal for leveling assistant**

For information on the function button used for leveling the camera, see *page 22*.

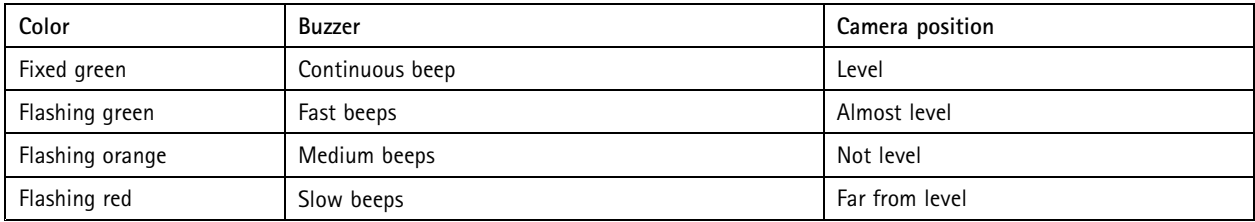

## **SD card slot**

### *NOTICE*

- Risk of damage to SD card. Do not use sharp tools, metal objects, or excessive force when inserting or removing the SD card. Use your fingers to insert and remove the card.
- Risk of data loss and corrupted recordings. Do not remove the SD card while the product is running. Unmount the SD card from the product's webpage before removal.

This product supports microSD/microSDHC/microSDXC cards.

For SD card recommendations, see *[axis.com](https://www.axis.com)*

might might many microSD, microSDHC, and microSDXC Logos are trademarks of SD-3C LLC. microSD, microSDHC, microSDXC are microSDXC are trademarks or registered trademarks of SD-3C, LLC in the United States, other countries or both.

## **Buttons**

### **Control button**

The control button is used for:

• Resetting the product to factory default settings. See *Reset to factory default [settings](#page-17-0) on page [18](#page-17-0)*.

# <span id="page-22-0"></span>Specifications

• Connecting to an AXIS Video Hosting System service. To connect, press and hold the button for about 3 seconds until the status LED flashes green.

#### **Function Button**

The function button has multiple functions:

- **As leveling Assistant** This function helps to ensure the camera is level. Press the button for about 3 seconds to start the leveling assistant and press again to stop. The status LED (see *[page](#page-21-0) [22](#page-21-0)*) and buzzer signal assist leveling of the camera. The camera is level when the buzzer beeps continuously.
- **To view the Status LED** Press the button once to light up the Status LEDs. Press again to turn them off. The LEDs will turn off automatically after 10 seconds.

## **Connectors**

#### **Network connector**

RJ45 Ethernet connector with Power over Ethernet (PoE).

#### **IDC connector**

Use the insulation-displacement connector (IDC) to connect <sup>a</sup> network cable without an RJ45-connector.

#### Note

When using the IDC connector, connect <sup>a</sup> patch cable between the patch cable connector on the foot and the network connector on the camera assembly.

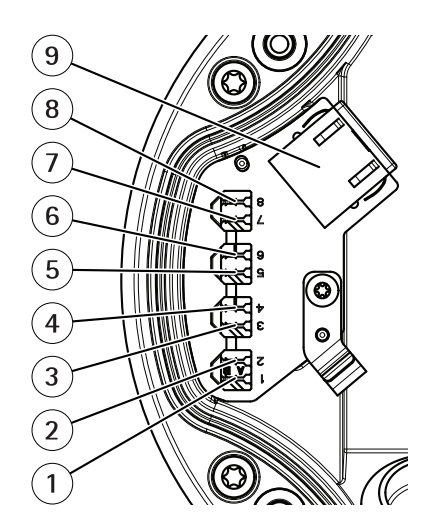

- *1–8 IDC connectors*
- *9 Patch cable connector*

#### **Pin assignment**

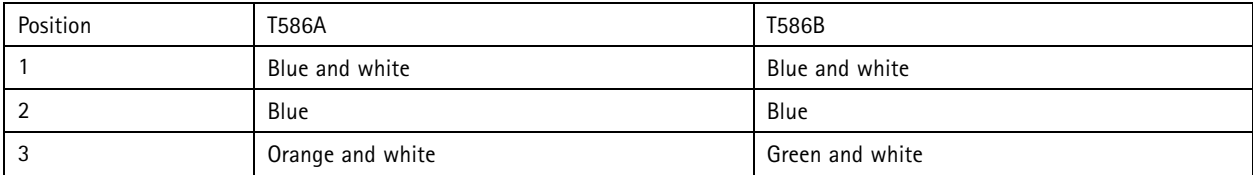

## Specifications

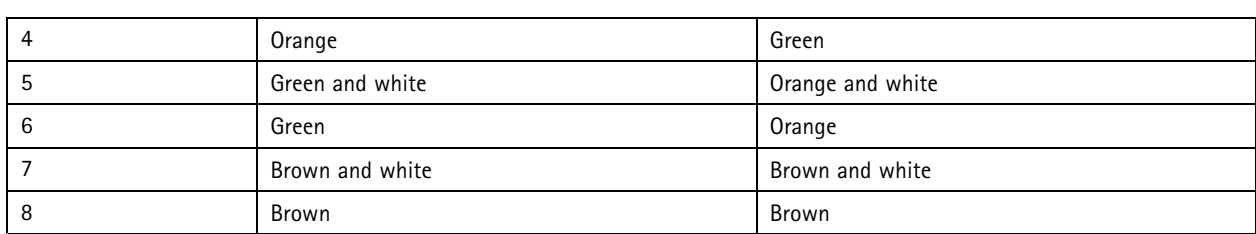

### **Audio connector**

• **Audio in** – 3.5 mm input for <sup>a</sup> mono microphone, or <sup>a</sup> line-in mono signal (left channel is used from <sup>a</sup> stereo signal).

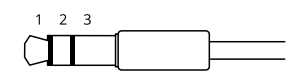

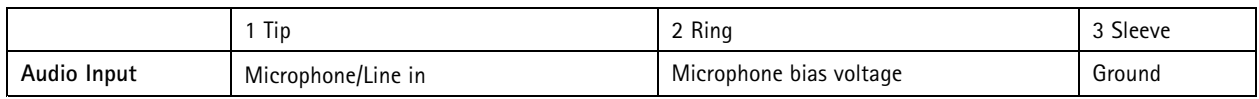

For audio in, the left channel is used from <sup>a</sup> stereo signal.

### **I/O connector**

Use the I/O connector with external devices in combination with, for example, motion detection, event triggering, and alarm notifications. In addition to the <sup>0</sup> V DC reference point and power (DC output), the I/O connector provides the interface to:

**Digital input -** For connecting devices that can toggle between an open and closed circuit, for example PIR sensors, door/window contacts, and glass break detectors.

**Digital output -** For connecting external devices such as relays and LEDs. Connected devices can be activated by the VAPIX® Application Programming Interface or from the product's webpage.

4-pin terminal block

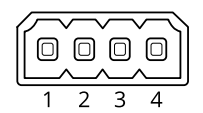

**Example**

# Specifications

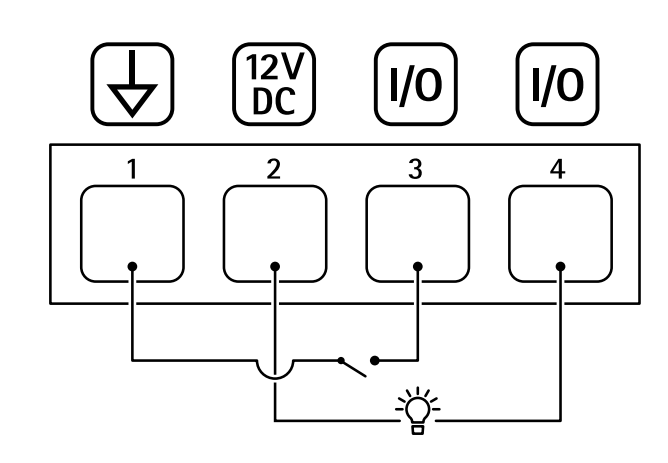

- *1 DC ground*
- *2 DC output 12 V, max 50mA*
- *<sup>3</sup> I/O configured as input*
- *<sup>4</sup> I/O configured as output*

#### **Power connector**

2-pin terminal block for DC power input. Use <sup>a</sup> Safety Extra Low Voltage (SELV) compliant limited power source (LPS) with either <sup>a</sup> rated output power limited to <sup>≤</sup>100 W or <sup>a</sup> rated output current limited to <sup>≤</sup>5 A.

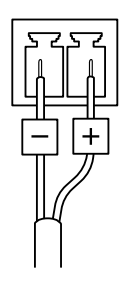

User Manual AXIS Q1700 -LE License Plate Camera Date: August 2019 © Axis Communications AB, 2019

Ver . M1.9 Part No. T1 0138414